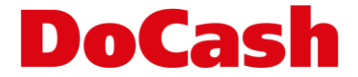

## **Инструкция по обновлению ПО детектора** DoCash Golf

Обновление ПО производится в **ДВА ЭТАПА**: загрузка прошивки (ПО) и загрузка конфигурации детектируемых валют.

## **ЭТАП 1:**

- ➢ Скопировать файл прошивки на USB флешку.
- ➢ Приготовить конфигурационный файл CURCONF.txt:
- ➢ Содержимое файла должно быть следующим:
	- ❖ **Для одновалютного,** например, рублевого детектора: 1,RUB
	- ❖ **Для трехвалютного,** например, RUB, EUR, USD: 3,USD,EUR,RUB
	- ❖ **Для четырехвалютного,** например, KZT, RUB, EUR, USD: 4,USD,EUR,RUB,KZT
- ➢ Поместить файл на USB флешку в корневой каталог.
- ➢ Подсоединить флешку к порту выключенного детектора.
- ➢ Удерживая REP/CLR, включить детектор.
- ➢ Появится надпись LOAD, кнопку можно отпустить.
- ➢ После прошивки детектор перезапустится сам и останется в состоянии готовности.

## **ЭТАП 2:**

- ➢ Зажать кнопки CUR/DIR и REP/CLR на 3 секунды. Появится меню параметров, на экране отобразится d-1.
- ➢ Кнопкой REP/CLR выбрать d-4.
- ➢ Зажать кнопки CUR/DIR и REP/CLR на 3 секунды. Появится надпись YES.
- ➢ Конфигурация установлена.
- ➢ Проверить перечень валют последовательным нажатием кнопки CUR/DIR.

**ВНИМАНИЕ:** Очередность выбора валюты для детектирования определяется последовательностью кодов валют в CURCONF.txt.